# Using Tableau Prep Builder

Tableau Prep **E**xtracts data from one or more source files, **T**ransforms the data to conform with consistent standards and **L**oads the data into a repository. ETL software is used to automate the redundant manipulation of data. In this exercise, you will **E**xtract the **January Sales Data** file, **T**ransform the data into the required two reports: # of units, Sales and Profit Margin by Product and Salesperson. Then **L**oad the transformed data into Excel.

Notice that the column headings are in the ninth row, some rows have partial duplicate data and some rows are blank.

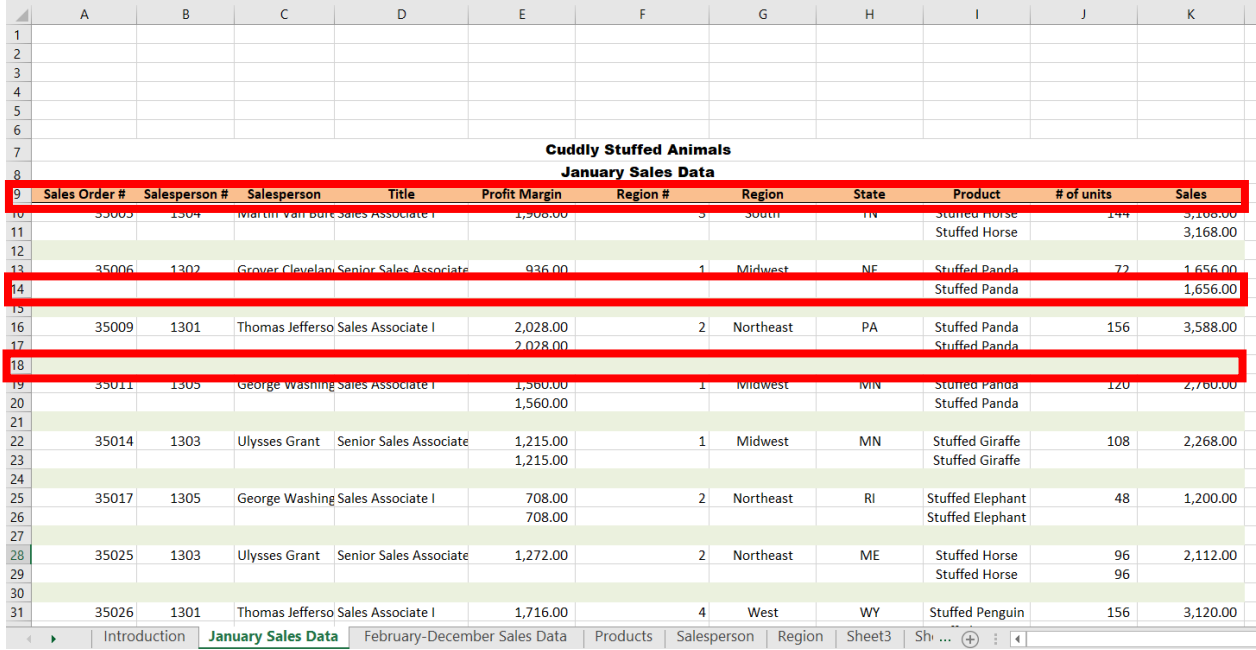

### Sample Reports

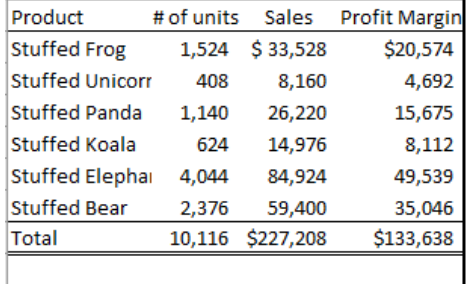

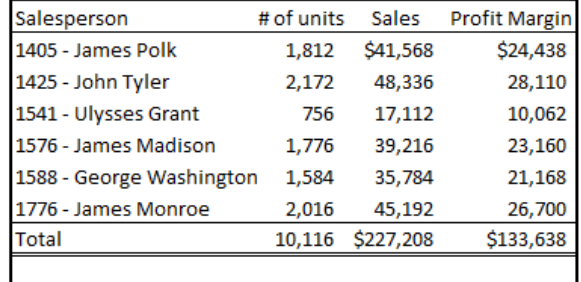

### Start Tableau Prep

The Tableau Prep Builder workspace consists of the Connections pane and three coordinated areas that help you interact with and explore your data:

- Flow pane: A visual representation of your operation steps as you prepare your data.
- Profile pane: A summary of each field in your data sample. See the shape of your data and quickly find outliers and nulls.
- Data grid pane: The row level detail for your data.

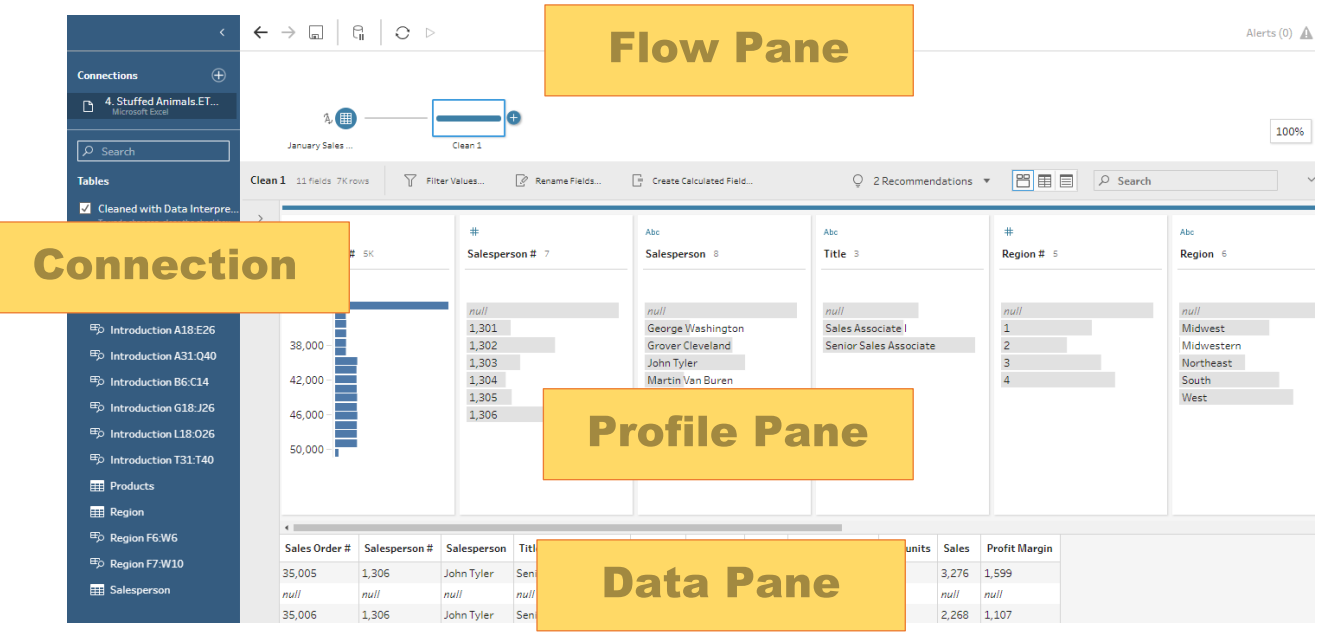

After you connect to your data and begin building your flow, you add steps in the Flow pane. These steps function as a lens into the structure of your data, as well as a summary of operations that is applied to your data. Each step represents a different category of operations that you define.

## **Step 1: Input Excel file**

To open Excel file via Tableau Prep, press green button "Connect to Data" on the Flow pane.

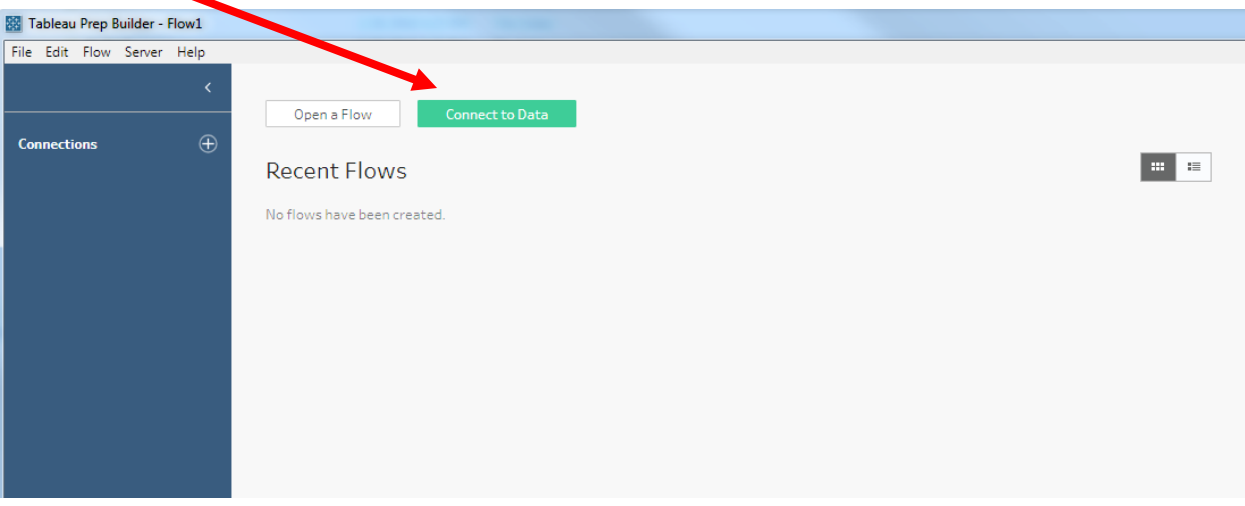

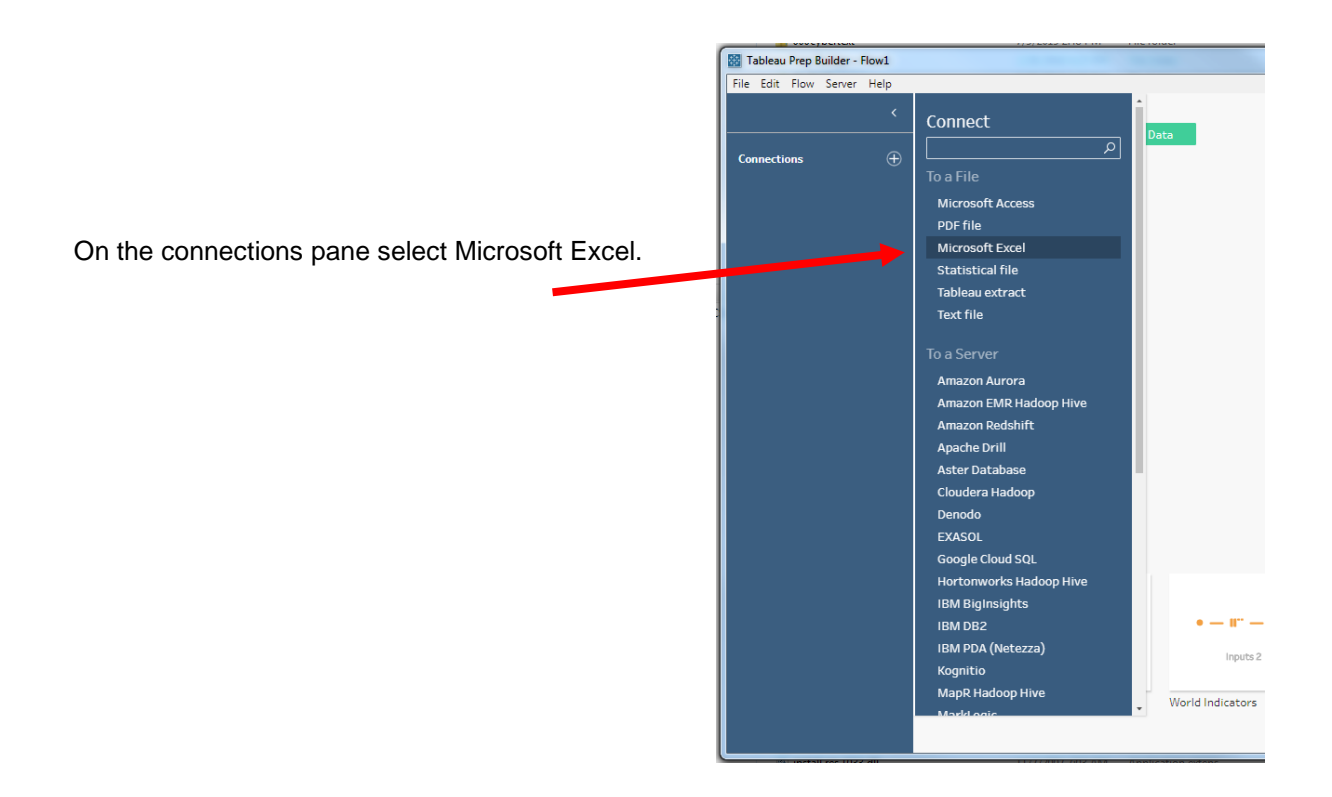

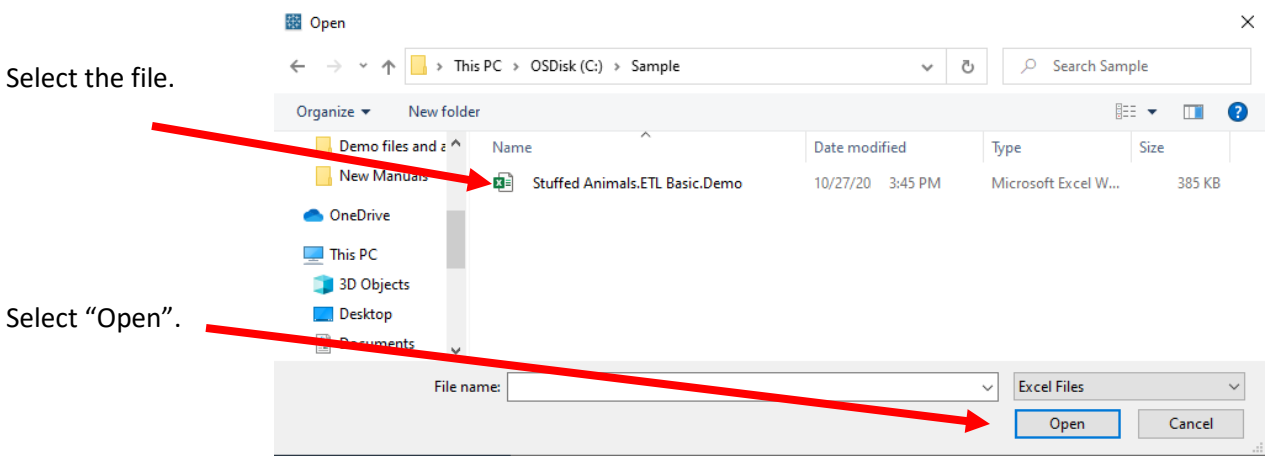

After you open the file, select the "January Sales Data" sheet on the Connections pane. Either double click on the

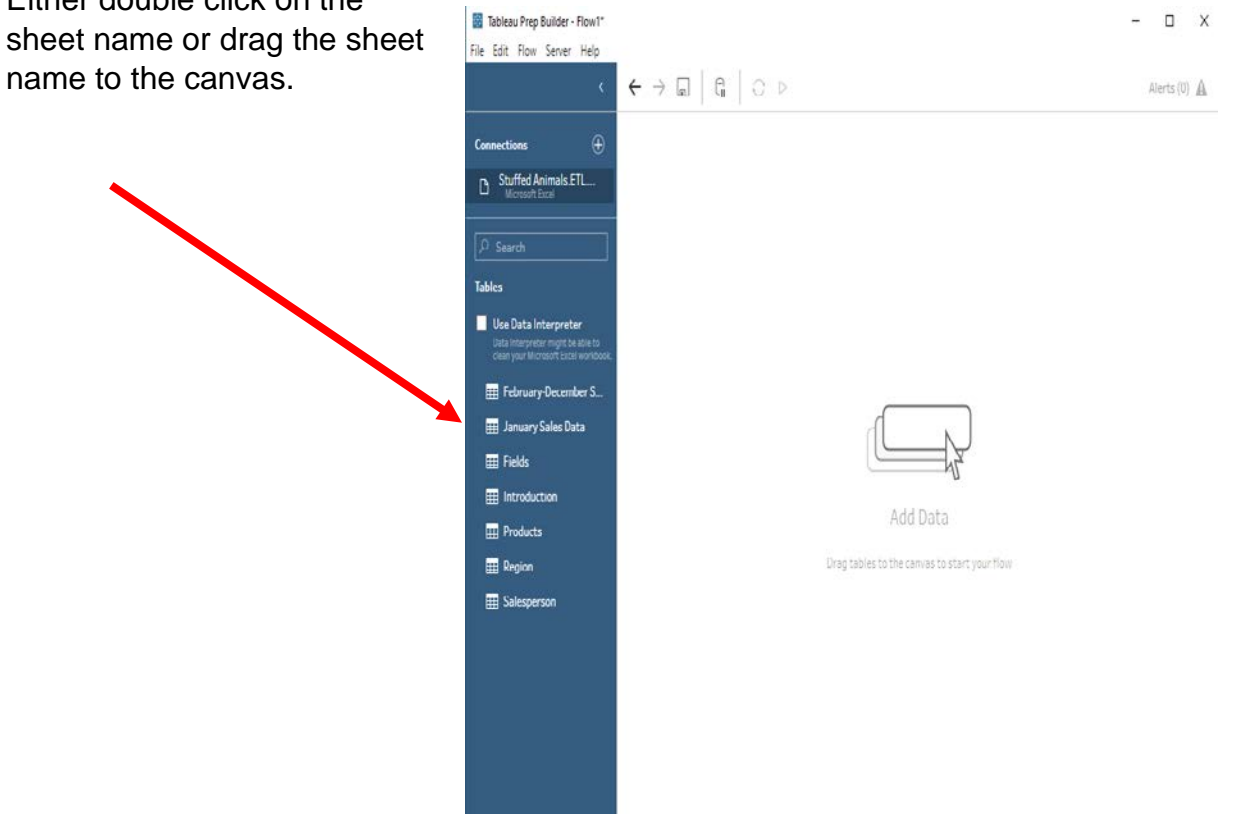

After selecting the sheet, "January Sales Data" will appear on the Flow pane.

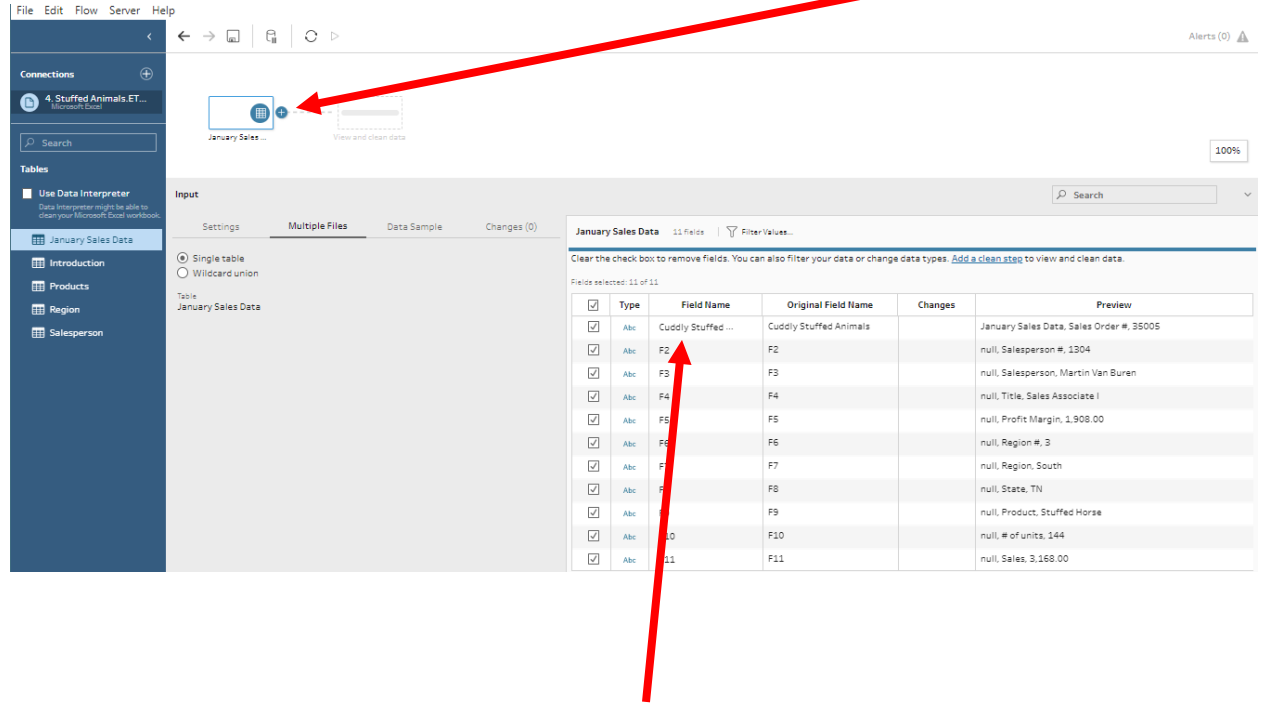

Sample data will be visible on the Profile pane. Notice that the Field Names are not correct.

### **Step 2: Cleaning the data**

The field names are in the ninth row.

Sometimes Tableau can find the headers by checking the box to the left of "Use Data Interpreter".

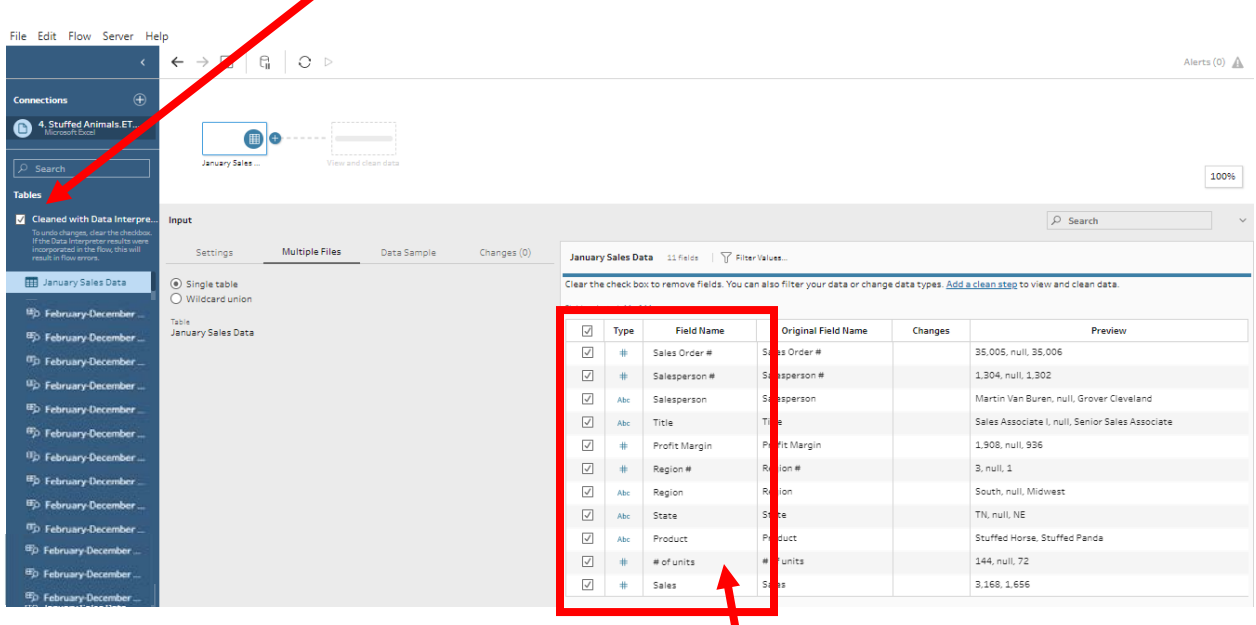

If it works, the field names will be dispalyed correctly.

If not, double click on the "Field Name" and change the names as shown below.

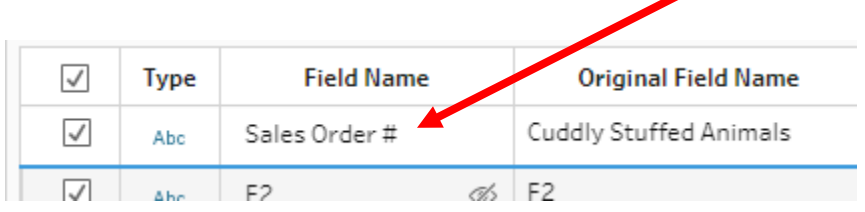

All number fields that will be added, subtracted, multiplied, divided must be coded as "Number (decimal)".

Change the field "Type" by selecting the "Type" to be changed and selecting the desired "Type".

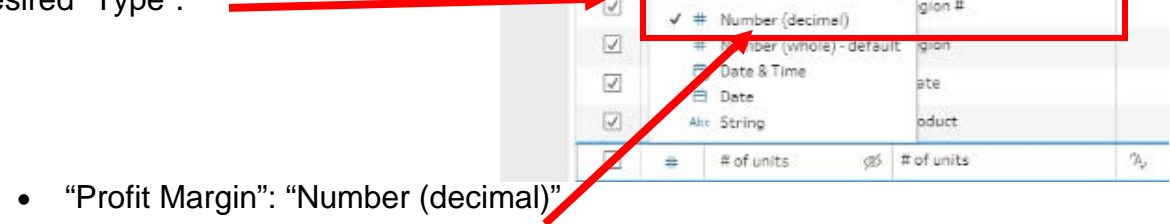

- "# of Units": "Number (decimal)"
- "Sales": "Number (decimal)"

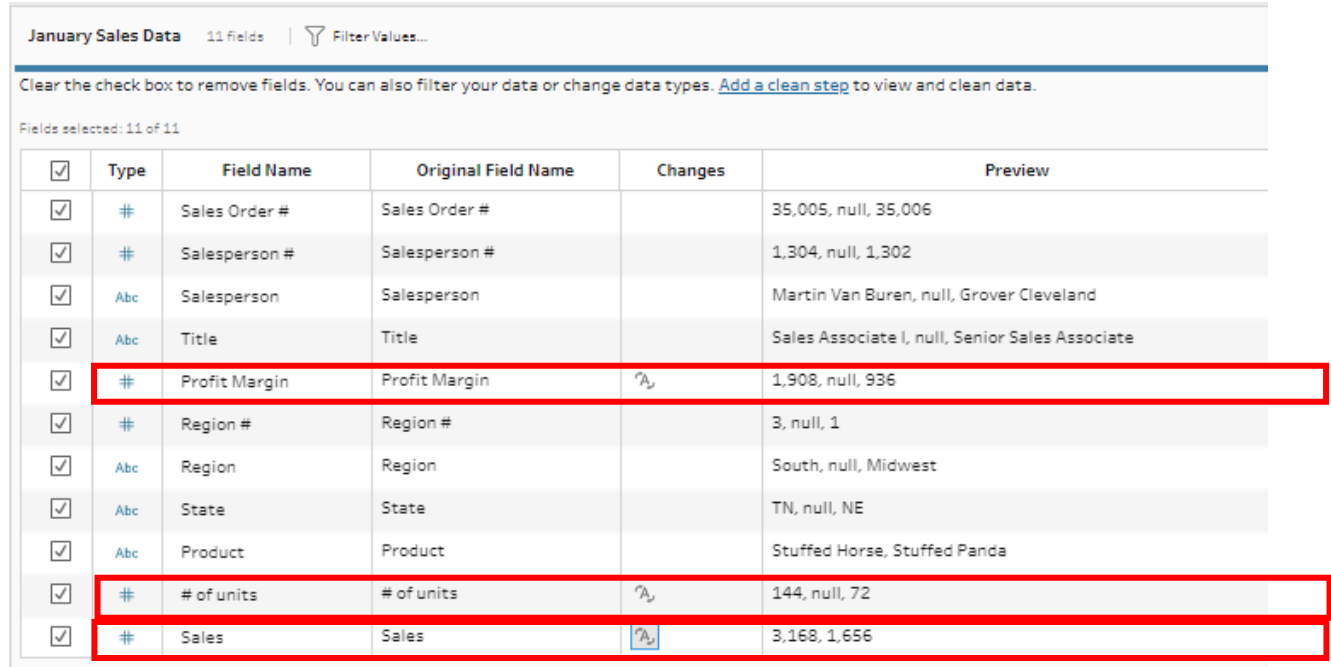

### In the "Flow Pane" select the "+" on the right of the "January Sales" input.

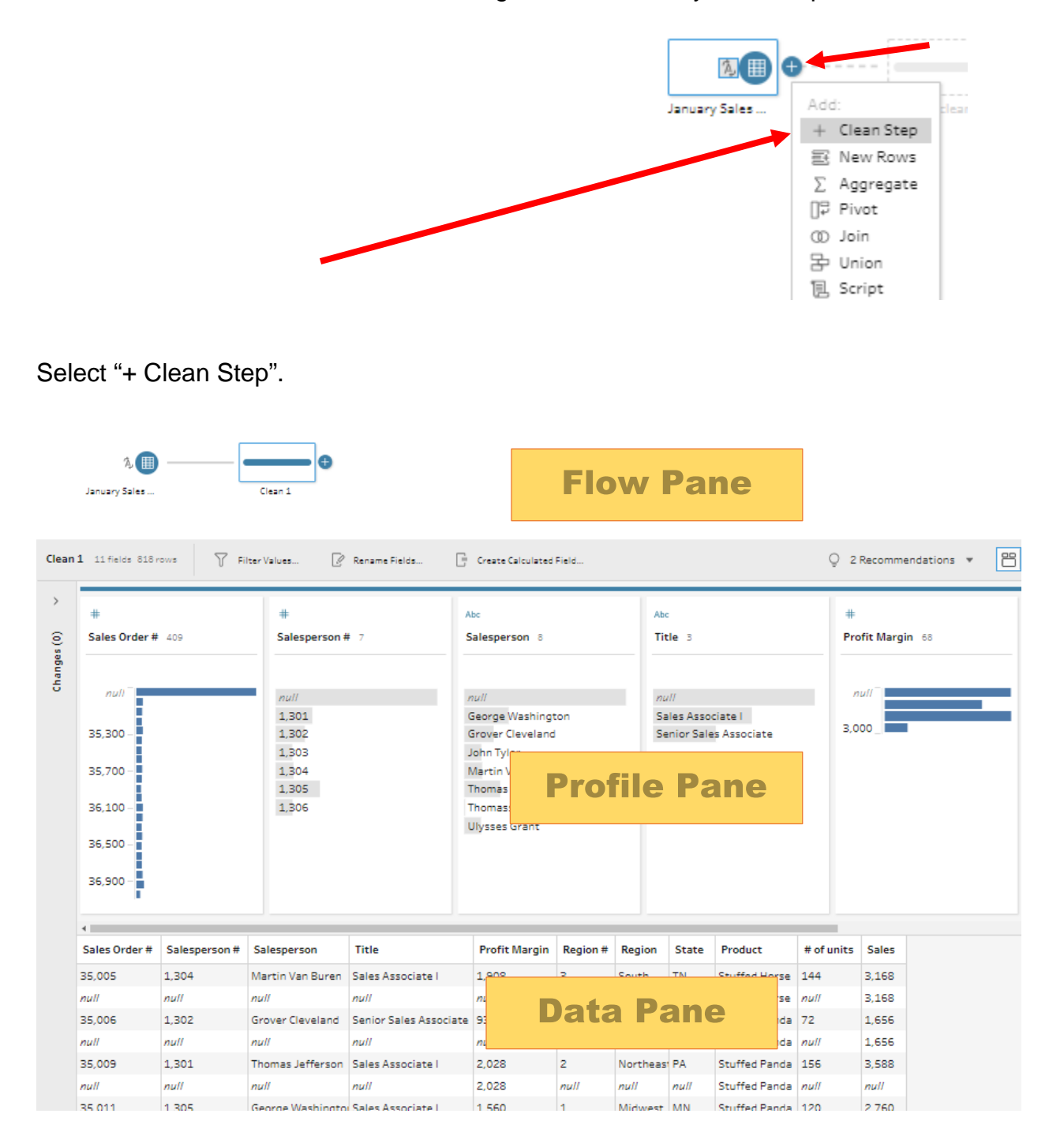

If a field is displayed as a graph, hover over the field in the Profile Pane. Click on the three dots that appear in the upper right corner and select "Detail".

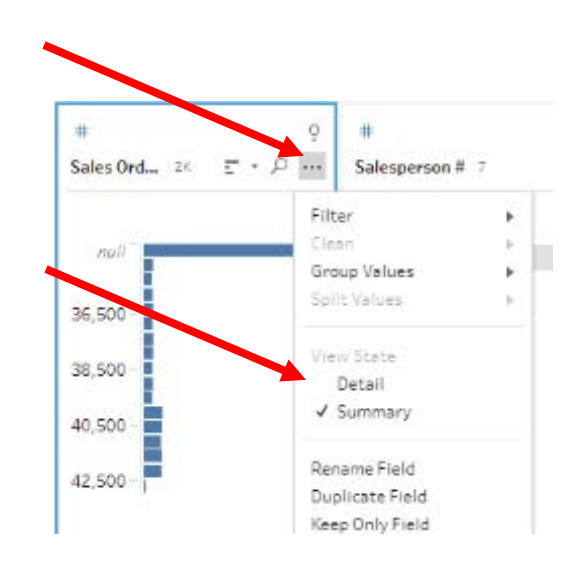

### **Exclude all rows that do not contain data**

A quick review of the "Data Pane" shows that the blank rows were deleted and that some rows that do not contain a value for "Salesperson #".

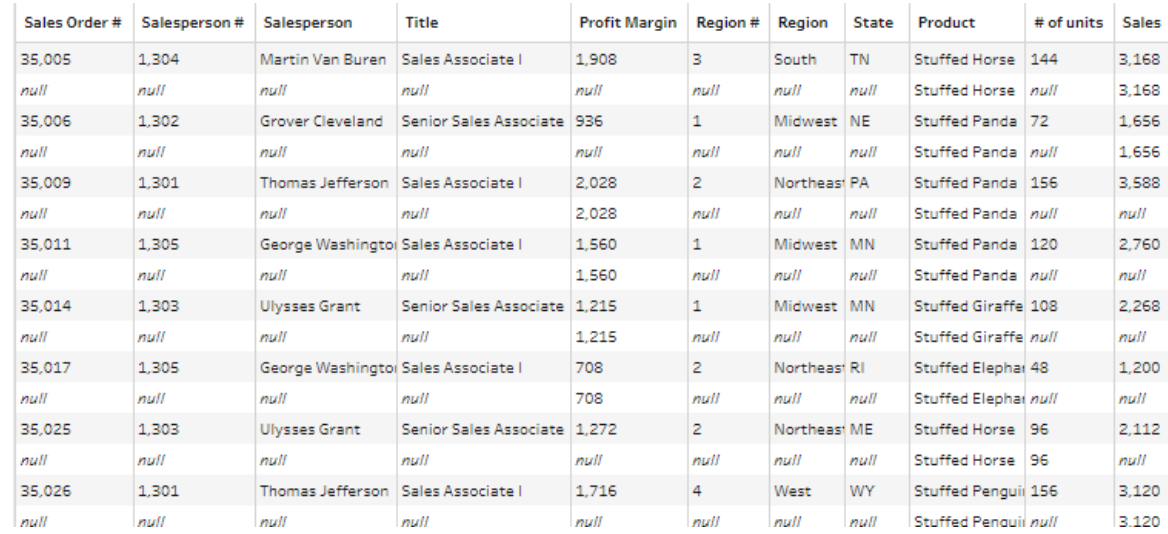

Modify the working dataset, so it includes only those rows that are not coded as *"null*".

Right click on the "null" value in the "Salesperson #" field and select "Exclude".

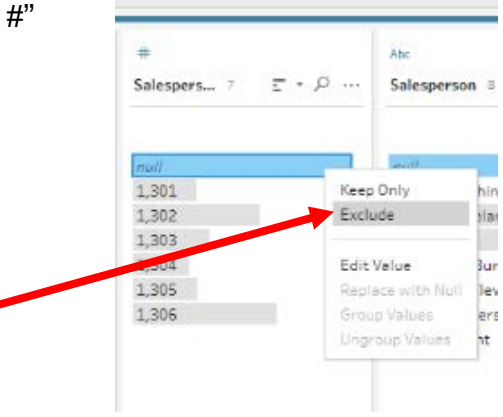

### **Reorder the fields**

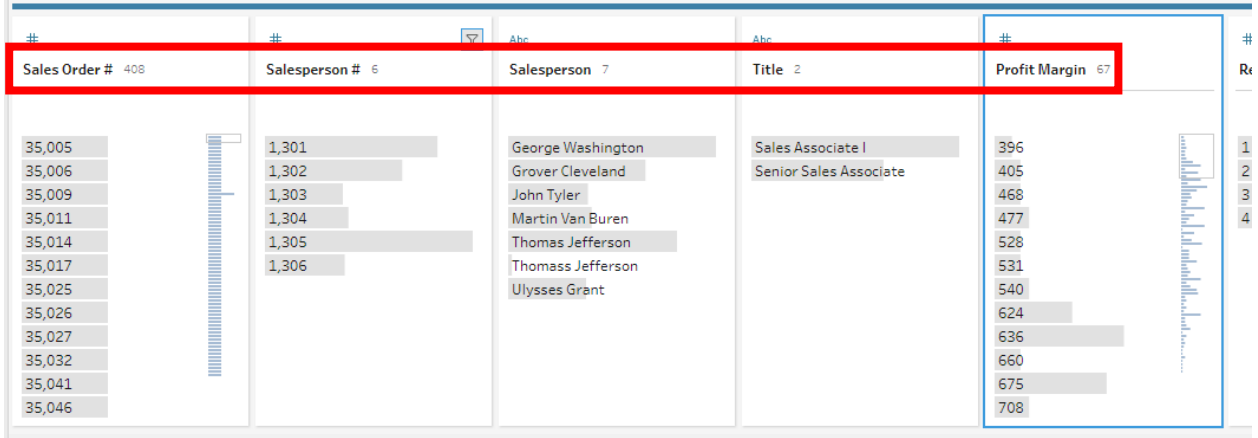

In the "Data Pane" select the field "Profit Margin" and drag it to the last field position.

Now the fields are in a different order.

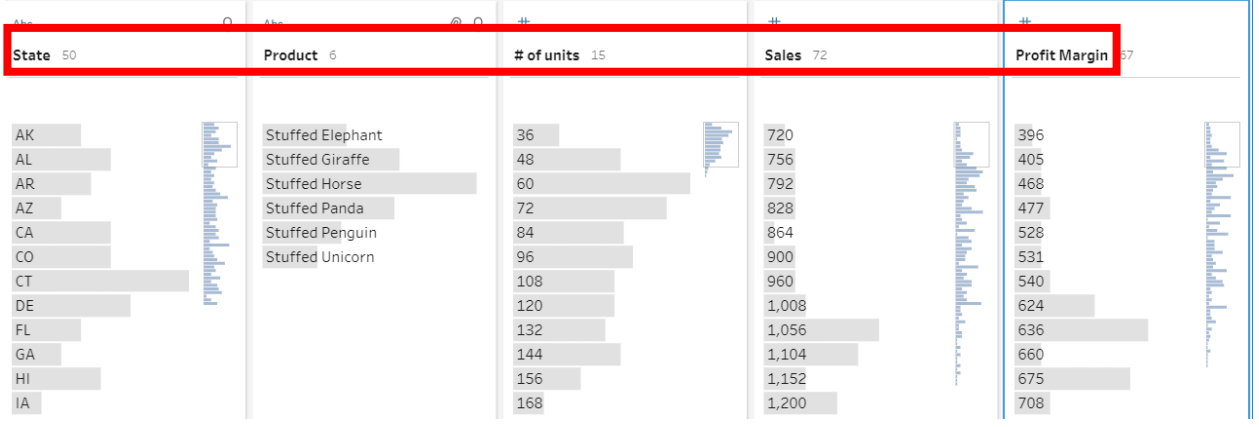

### **Clean the Data in the Fields**

The Cuddly Stuffed Animals company provided additional information in the Excel file.

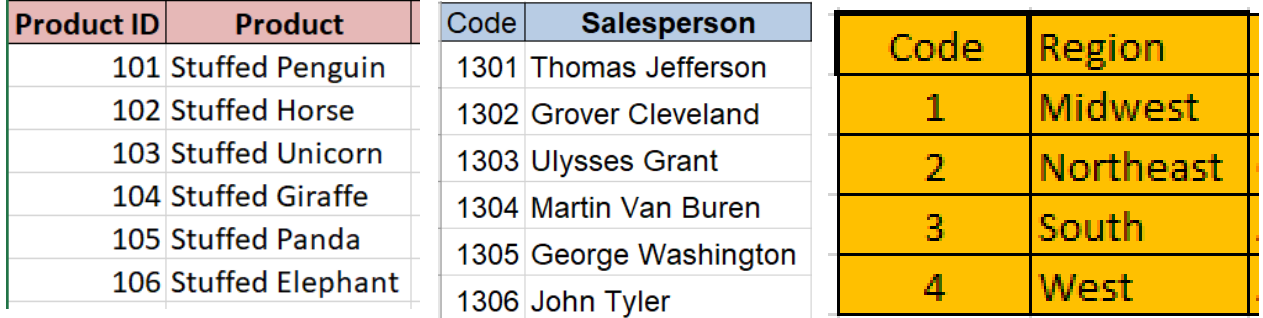

Sometime data is entered into a system incorrectly. The "Salesperson" field has entries for "Thomass Jefferson" that must be corrected to "Thomas Jefferson".

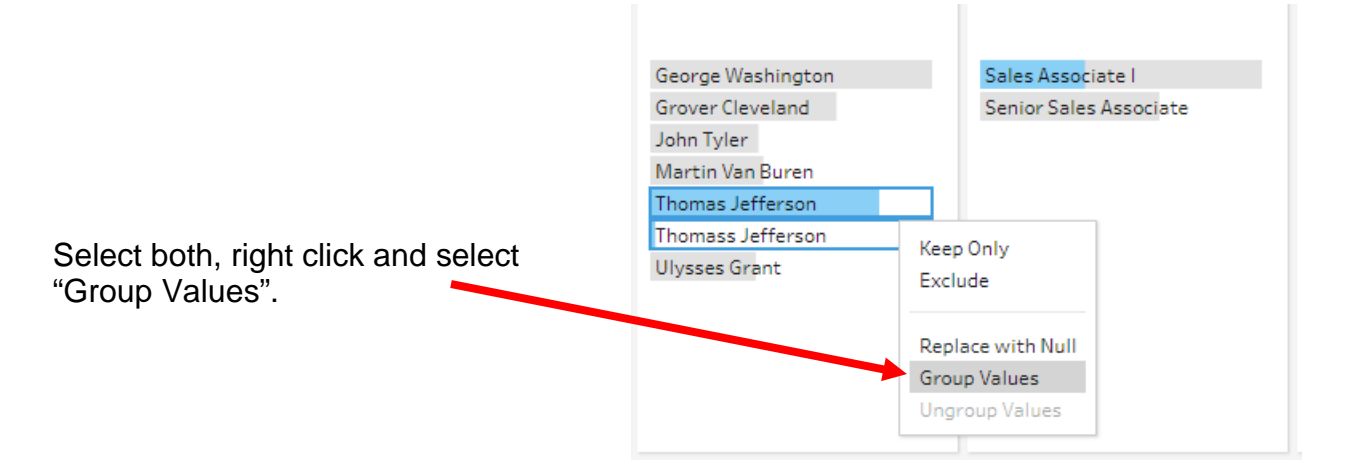

If the system groups with the incorrect name, type the correct name and hit the enter key.

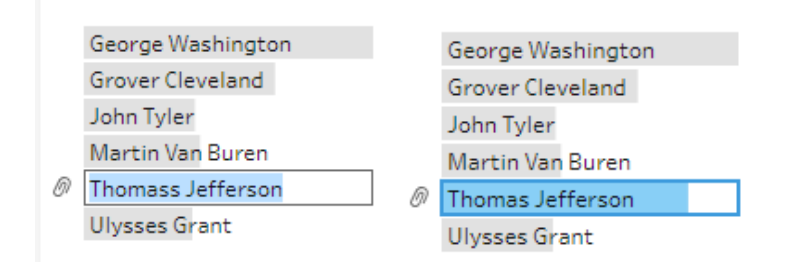

Check and correct the "Product" and "Region" Fields.

### **Step 3: Aggregate Balances**

To accumulate the values by product, Click on the "+" to the right of "Clean 1" and select "Aggregate".

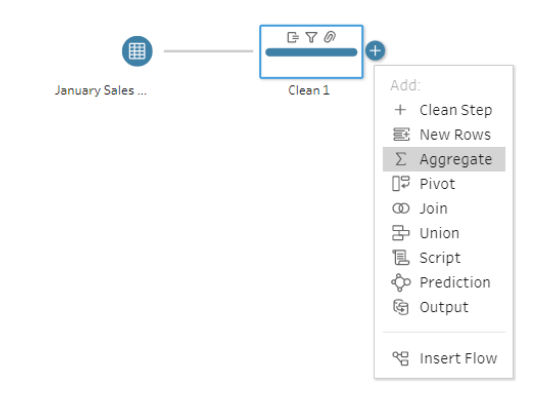

Drag "Product" field

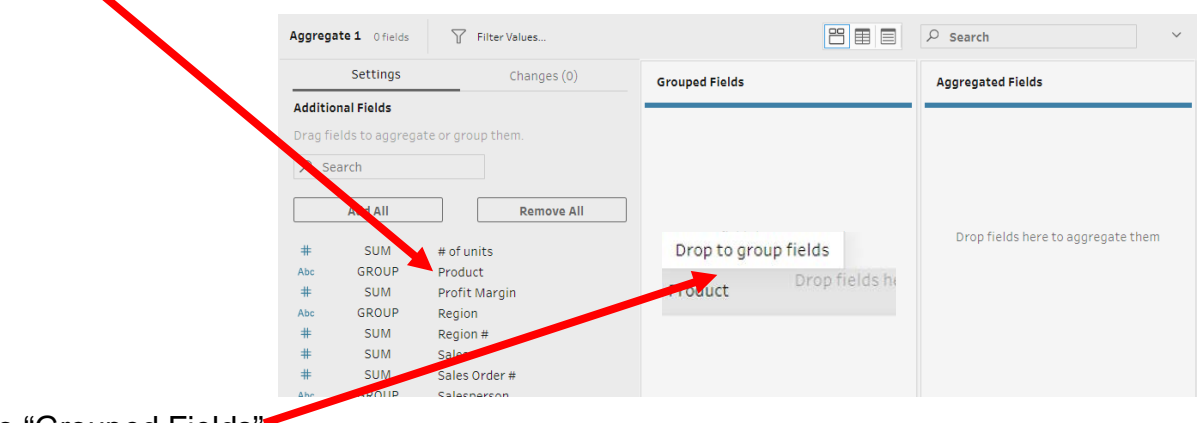

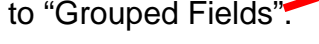

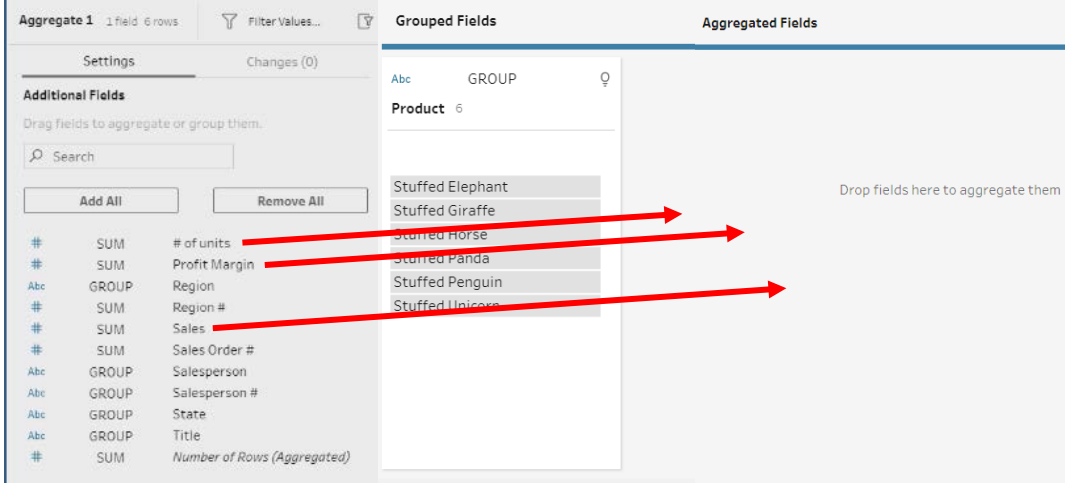

Drag "# of units", "Sales" and Profit Margin" to "Aggregated Fields".

#### CSA Tableau Prep Builder Single Stream Mark Friedman Mark Friedman

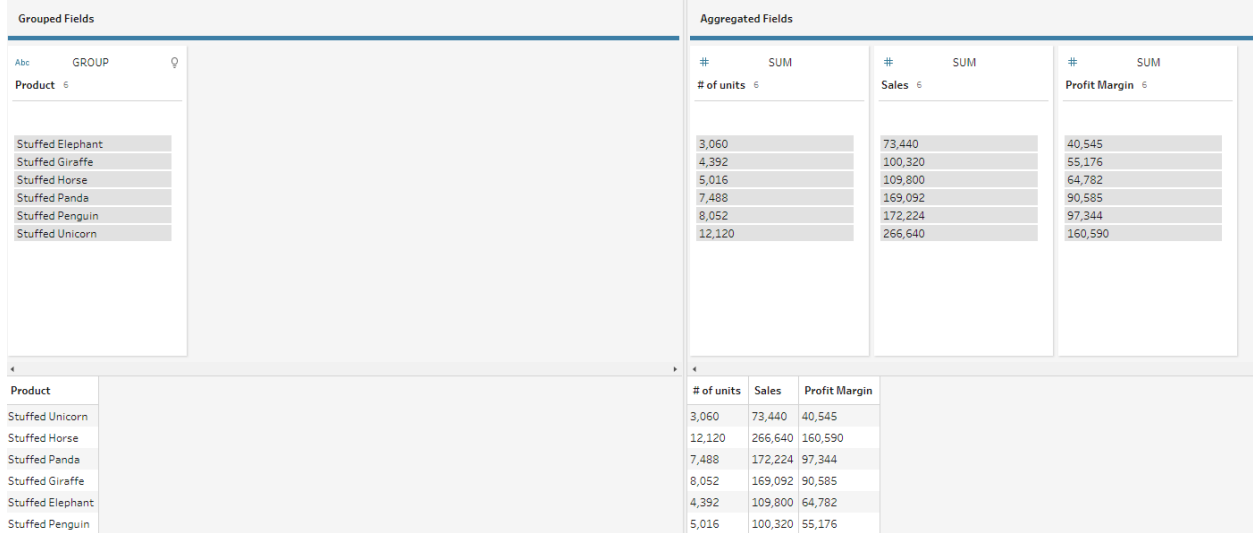

# **Step 4: Output the cleaned data that will be used for the Report by Product**

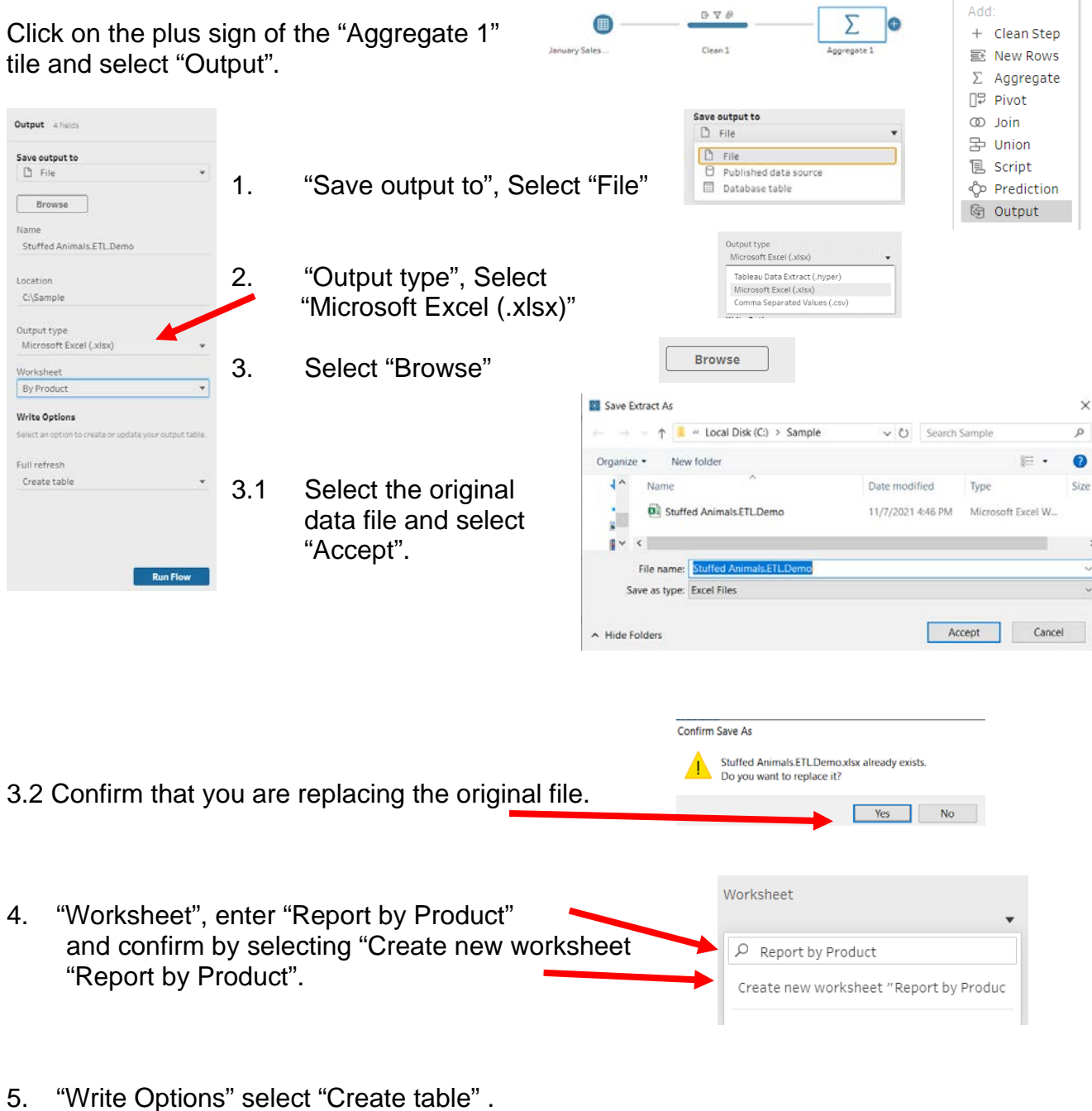

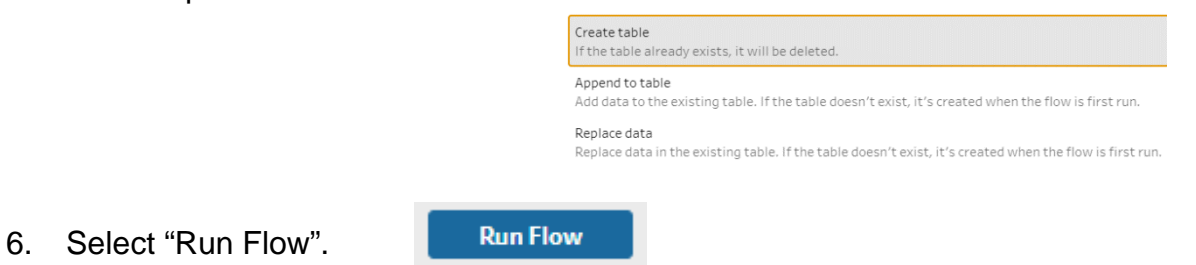

### If the program asks to confirm select Replace

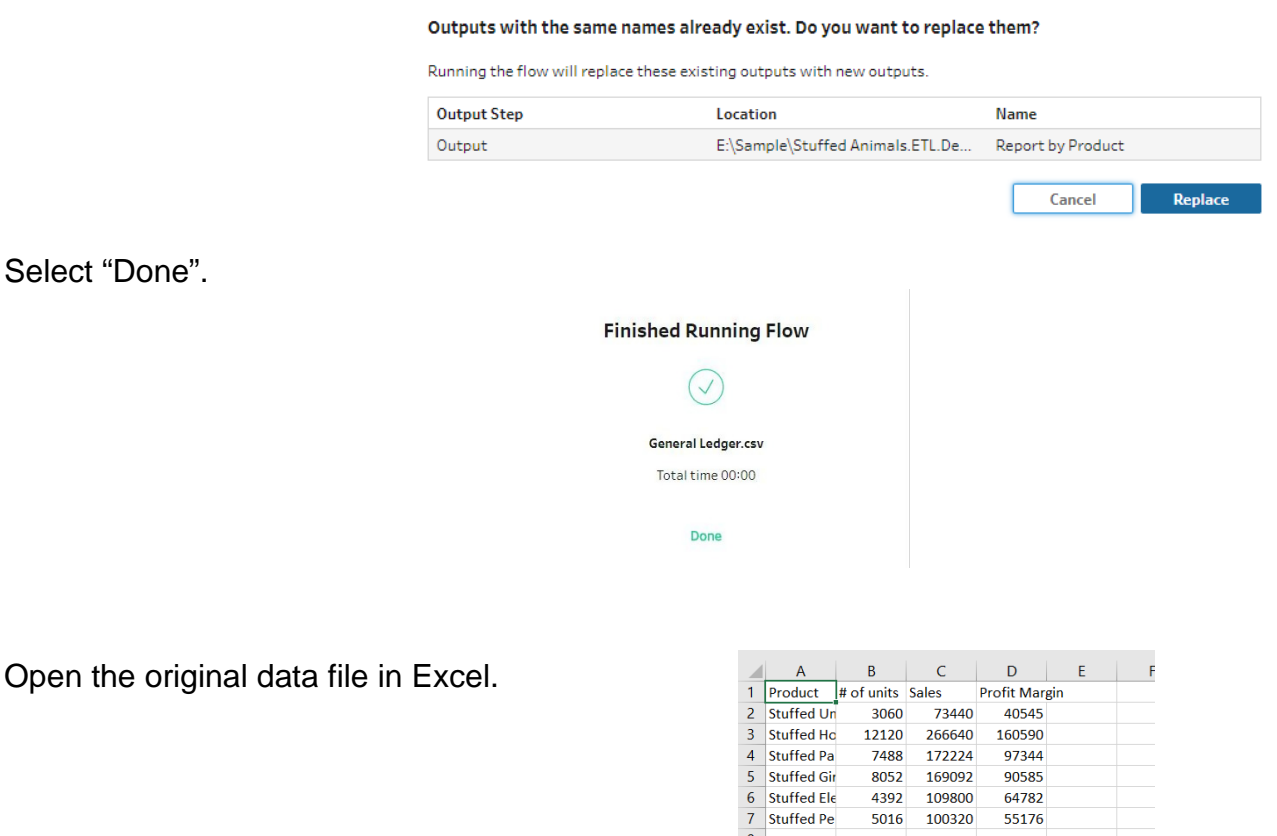

` Make format changes and to prevent the changes being inadvertently lost when other extracts are performed.

 $\overline{8}$ 

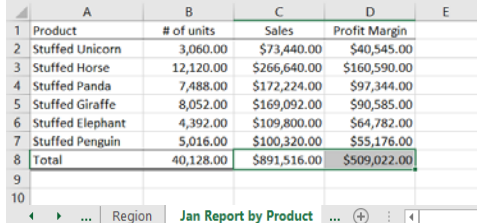

To change the name of the tab, double click on the tab "Report by Product", replace it with "Jan Report by Product" and hit the Enter key.

Save, close the Excel file, and return to Tableau.

### **Step 5: Create a new field that combine the fields "Salesperson #" and Salesperson"**

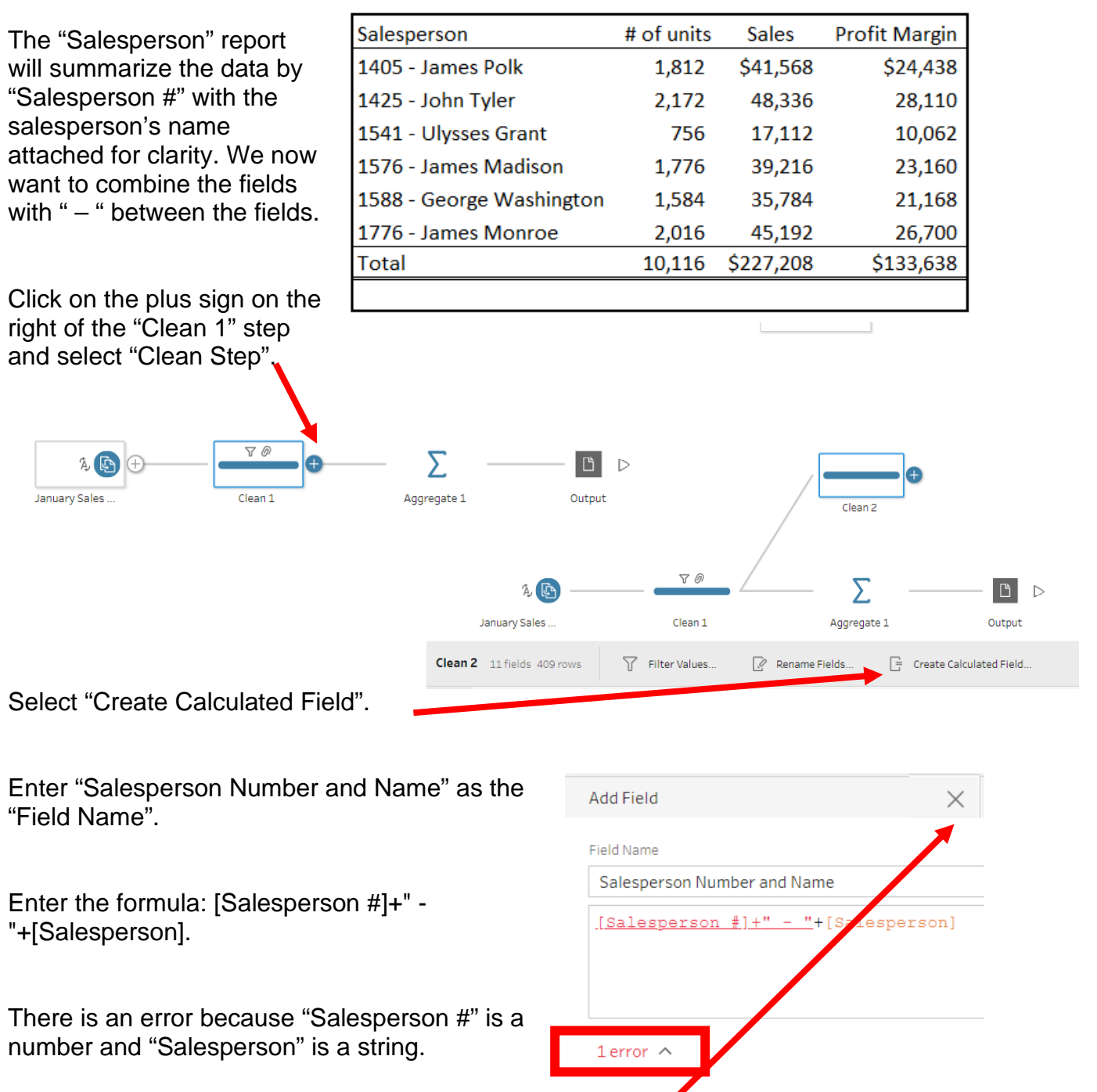

Function '+' can't accept parameters: (integer, string).

Select the "X" to close the window.

### Change the field "Salesperson #" from a numeric to a string.

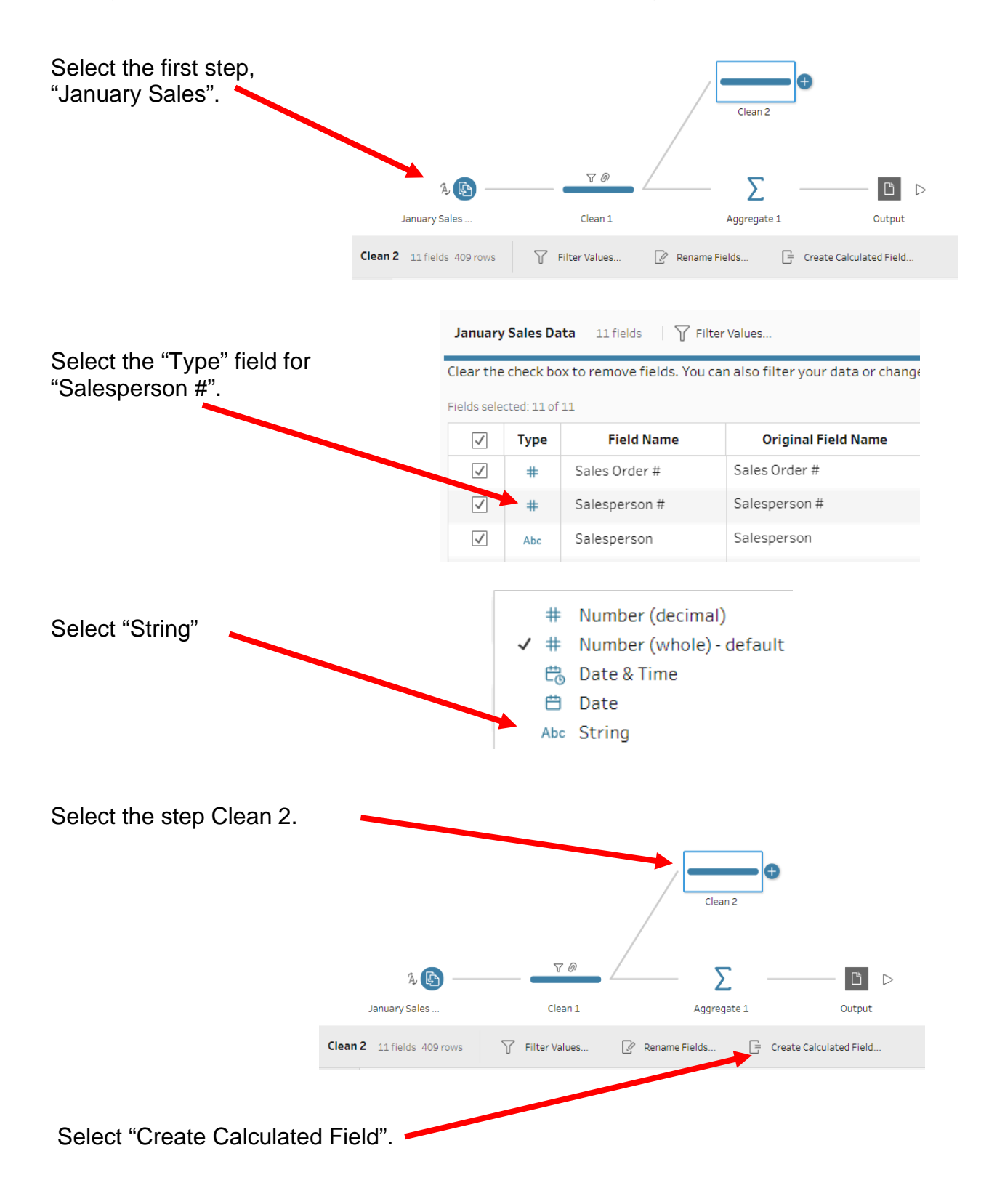

 $\times$ 

# Enter "Salesperson Number and Name" as the "Field Name".

Enter the formula: [Salesperson #]+" - "+[Salesperson].

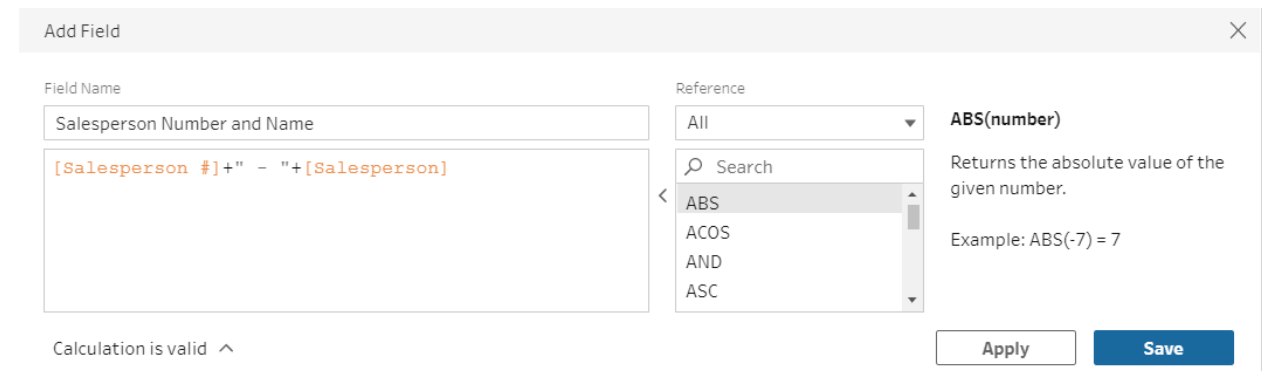

Select "Save".

.

A new field has been created.

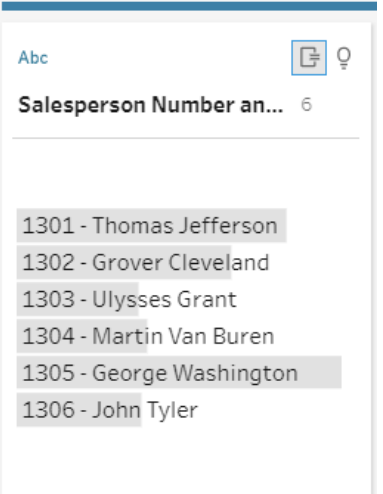

### **Step 6: Aggregate balances and export "Report by Salesperson"**

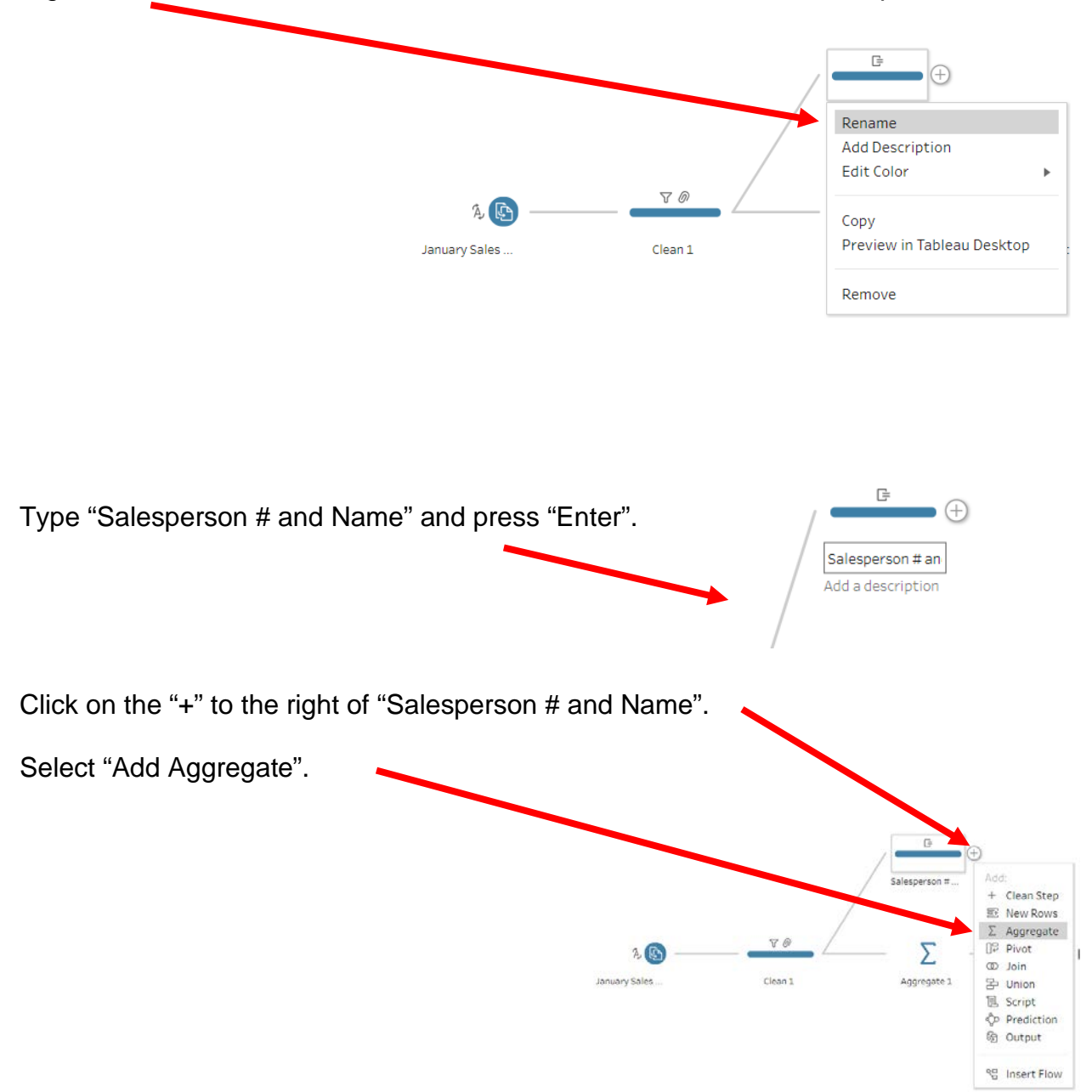

Right Click on the "Clean 2" in the "Flow Pane" and select "Rename Step".

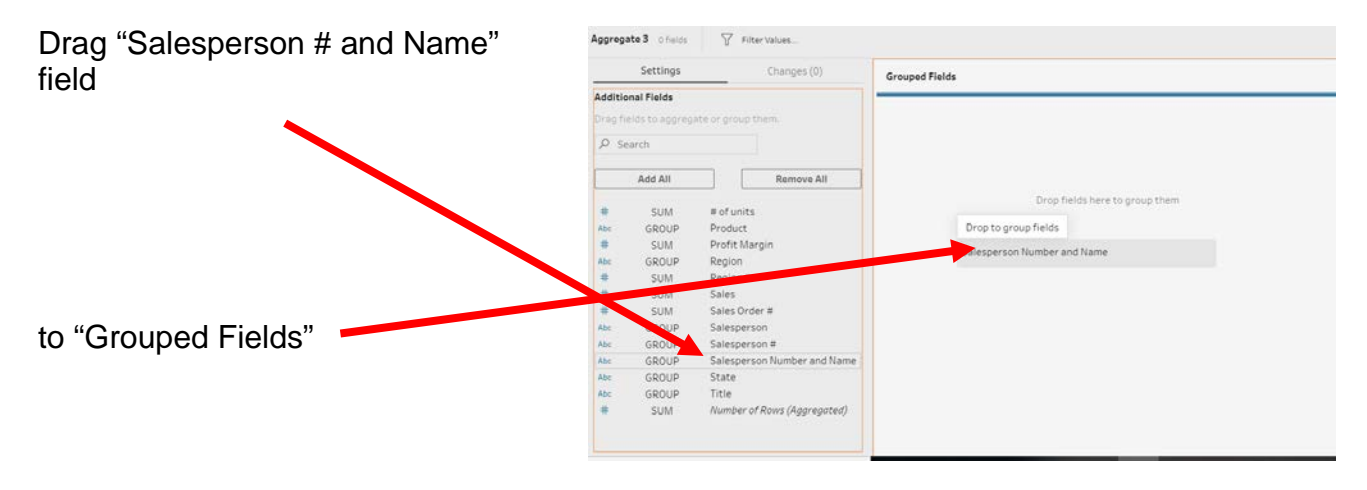

Drag "# of Units", "Sales" and "Profit Margin" field

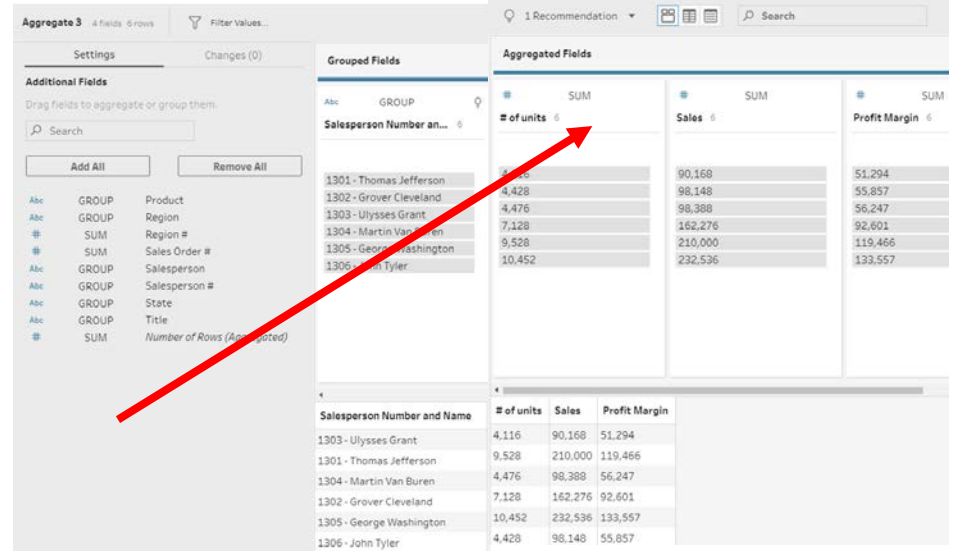

to "Aggregated Fields".

### **Step 7: Output the Report by Salesperson**

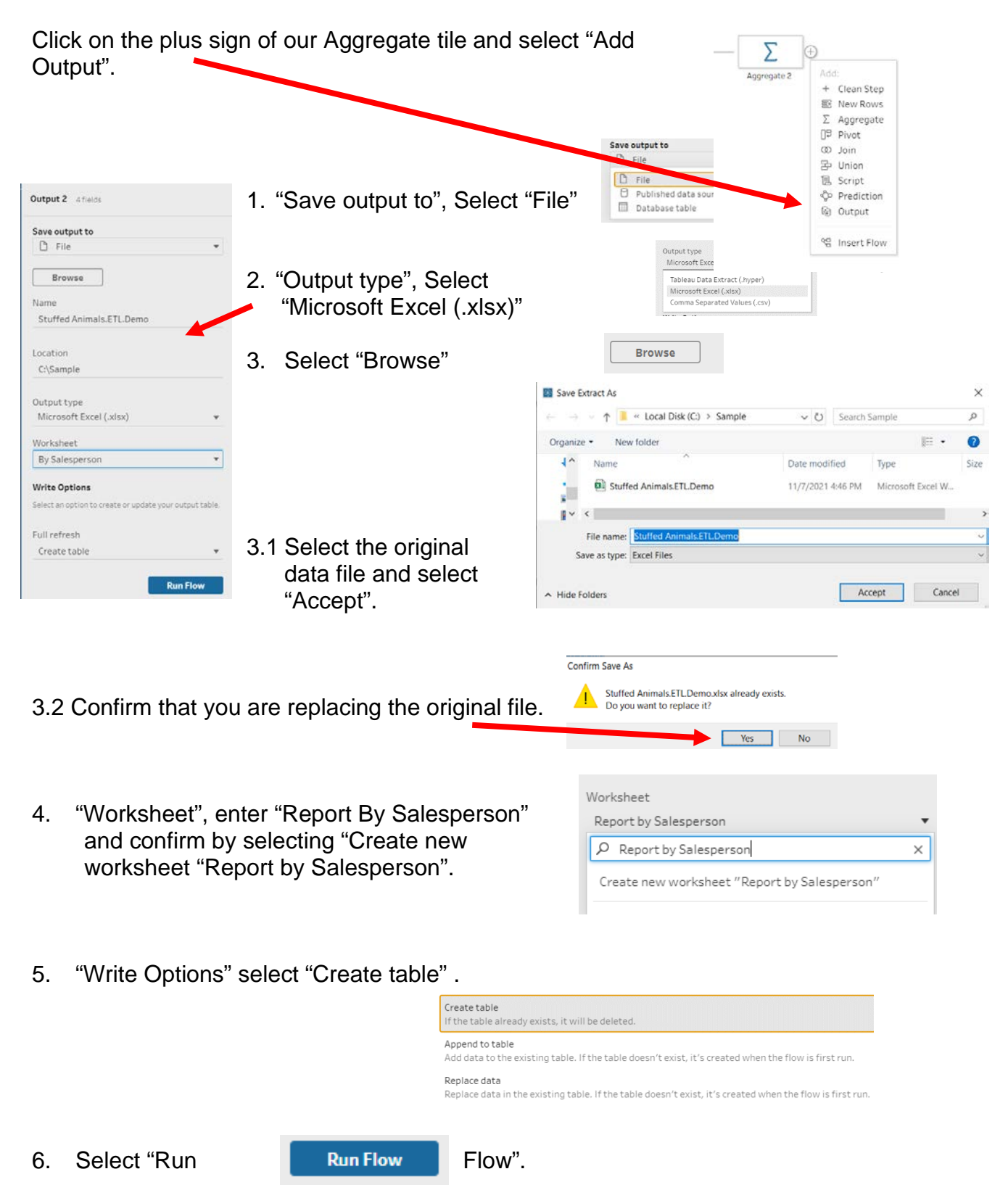

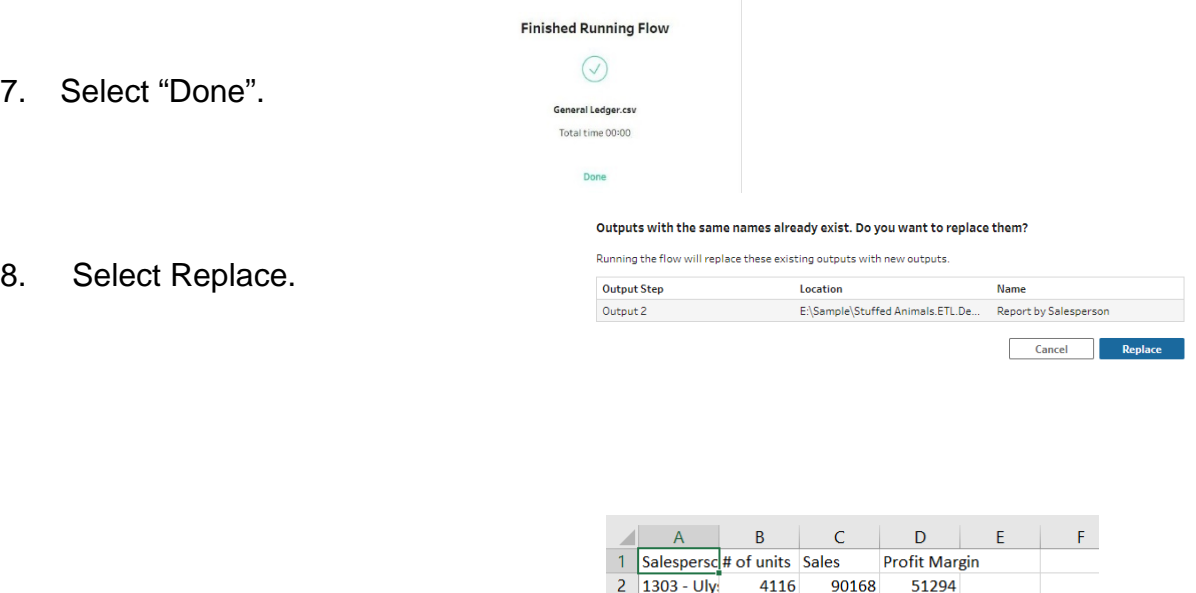

3 1301 - Tho

 $4 \overline{)1304 - \text{Mai}}$ 

6 1305 - Gec

 $7 \overline{)1306 -$  Joh

 $\overline{\mathbf{8}}$  $\overline{9}$  $10<sub>10</sub>$  $\begin{array}{c} 11 \\ 4 \end{array}$  9528 210000 119466

56247

92601

133557

55857

98388

98148

... | Region | Jan Report by Product | Report by Salesperson | 4

10452 232536

4476

4428

5 1302 - Gro 7128 162276

Open the original data file in Excel.

` Make format changes and to prevent the changes inadvertently lost when other extracts are preformed change the name of the tab.

Double click on the tab "By Salesperson", replace it with "Jan by Salesperson" and hit the Enter key.

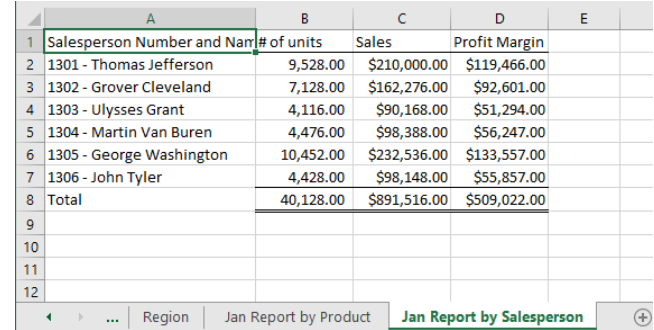

Save, close the Excel file and return to Tableau.

### **Save the Tableau flow and data**

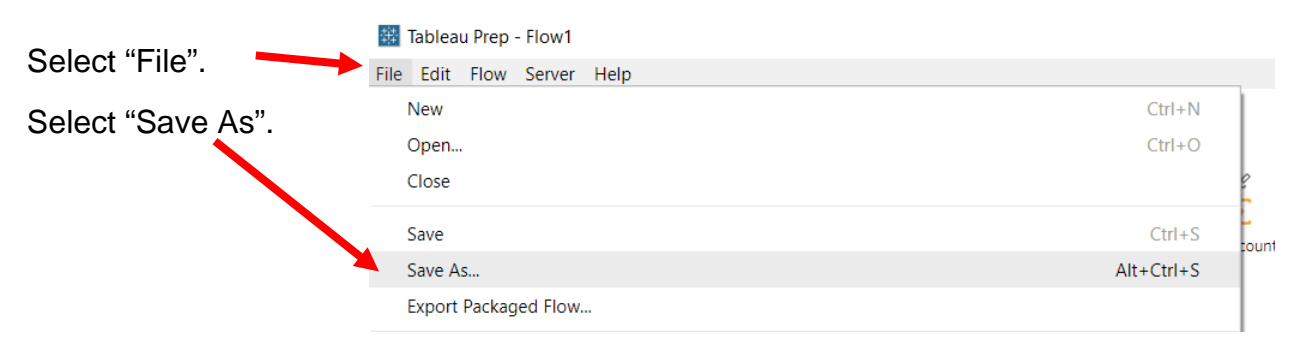

Change the type to "Packaged Tableau Flow Files (\*.tflx)".

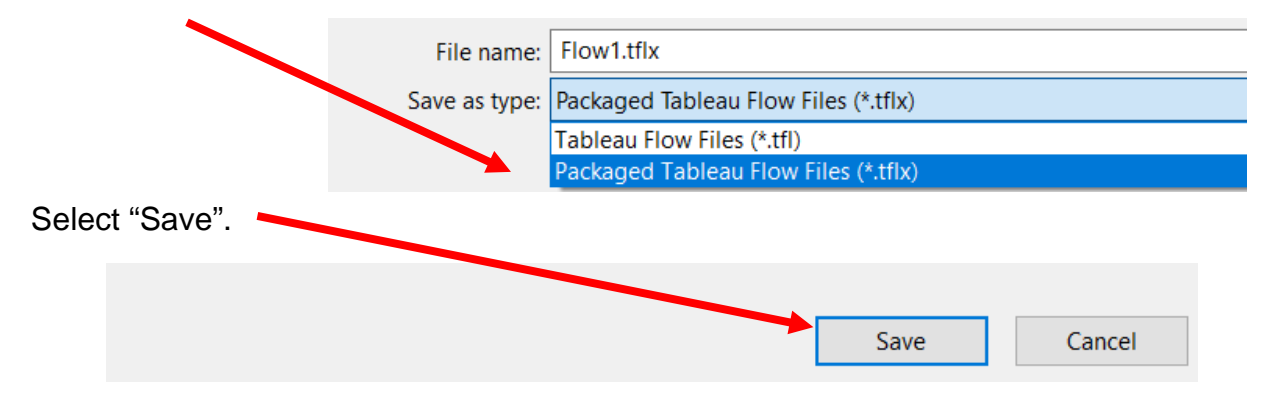

Save the file as a normal Tableau Prep file," \*.tfl" and close Tableau.